Die Schule stellt Dir ein Microsoft 365 Abonnement zur Verfügung. Damit kannst Du solange die Schule, bzw. die Stadt Hanau einen Vertrag mit Microsoft hat kostenlos Microsoft 365 nutzen. Ihr werden vor allem Microsoft Teams verwenden, aber auch Word, Excel, PowerPoint stehen für Euch kostenlos zur Verfügung. Diese Anleitung erklärt Dir, wie Du dein Office installieren kannst. Wenn Du schon ein aktuelles Office hast, musst Du nicht unbedingt ein Office neu herunterladen und installieren. Dann reicht es auch nur Teams mit dem neuen Anmeldedaten zu starten. Wenn Du noch kein Teams hast, findest Du es [hier.](https://www.microsoft.com/de-de/microsoft-365/microsoft-teams/download-app) Für die Anmeldung verwendest Du die Schritte unter Punkt e).

### **Microsoft Office 365 Installation**

- **a) Betriebssystem aktualisieren:** Bitte stellt sicher, dass Euer Betriebssystem auf dem aktuellen Stand ist. Installiert bitte alle vom Hersteller des Betriebssystems zur Verfügung gestellten Updates, bevor Ihr weitermacht.
- **b)** Sollte die Installation mehrfach mit dem Hinweis abbrechen, dass der Download nicht gestreamt werden konnte, kann eine vorübergehende Deaktivierung der **Antiviren-Lösung/Firewall** helfen. Vergesst nicht nach der Installation die erneute Aktivierung!
- **c) Bestehende Office Installation entfernen:** Bitte prüft vor den folgenden Punkten, ob sich bereits eine Office Installation auf dem Gerät befindet. Bevor Ihr das NEUE Microsoft 365 (früher Office 365ProPlus) installiert, müsst Ihr Euer aktuell installiertes Office deinstallieren**.** Wie deinstalliert man Office **2016** unter **Mac**? [Klicke hier!](https://support.office.com/de-de/article/Deinstallieren-von-Office-2016-f%c3%bcr-Mac-eefa1199-5b58-43af-8a3d-b73dc1a8cae3?ui=de-DE&rs=de-DE&ad=DE) Wie deinstalliert man Office Versionen unter **Windows**? [Klicke hier!](https://support.office.com/de-de/article/Deinstallieren-von-Office-auf-einem-PC-9dd49b83-264a-477a-8fcc-2fdf5dbf61d8) und folge den Anweisungen unter "Option 2".
- **d) Kein Product Key notwendig:** Du benötigst keinen Product Key zur Aktivierung, das Office wird über die übermittelten Benutzerdaten [\(name@hola.hanau.schule\)](mailto:name@hola.hanau.schule) aktiviert. Die Stadt Hanau übernimmt für die Schülerinnen und Schüler die Lizenzkosten. Sollte die Office 365 Installation nach einem Product Key verlangen, ist aller Wahrscheinlichkeit nach noch eine nicht kompatible Office Version auf dem Gerät installiert, die Du bitte vor der Installation gemäß Hinweis c) entfernst.
- **e) Anmeldung:** Für die erstmalige Anmeldung am Microsoft Portal empfiehlt sich ein "**Private/Inkognito/InPrivate**"-Fenster des Internet Browsers zu verwenden.

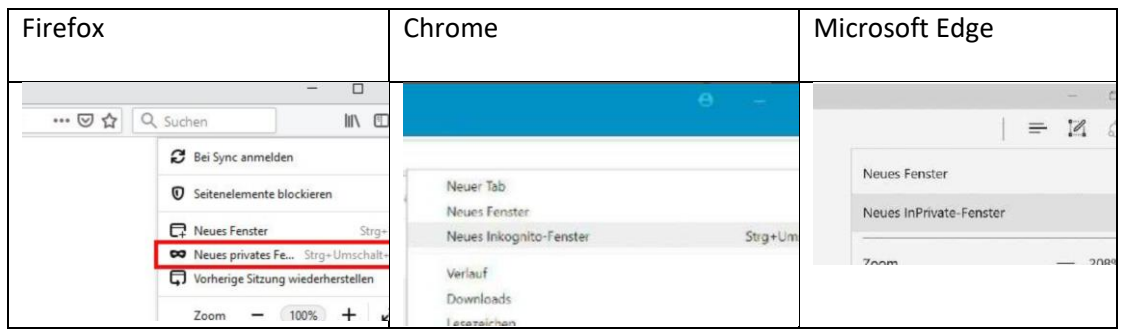

Im Browser mit [https://portal.office.com](https://portal.office.com/) einloggen.

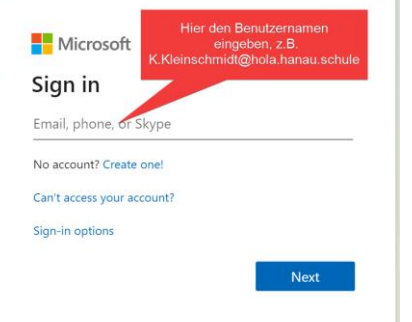

Im nachfolgenden Fenster gebe bitte das initiale Kennwort, das Du von der Schule bekommen hast ein. Dieses musst Du dann im nächsten Schritt auch gleich gegen ein neues Kennwort ändern. Bitte notiere Dir das Passwort und hebe es an einem geeigneten Ort auf.

# **g) Office installieren**

Anschließend kannst Du oben rechts über "Office installieren" die Office Software downloaden. Es kann einige Minuten dauern, bis die Software heruntergeladen und installiert ist.

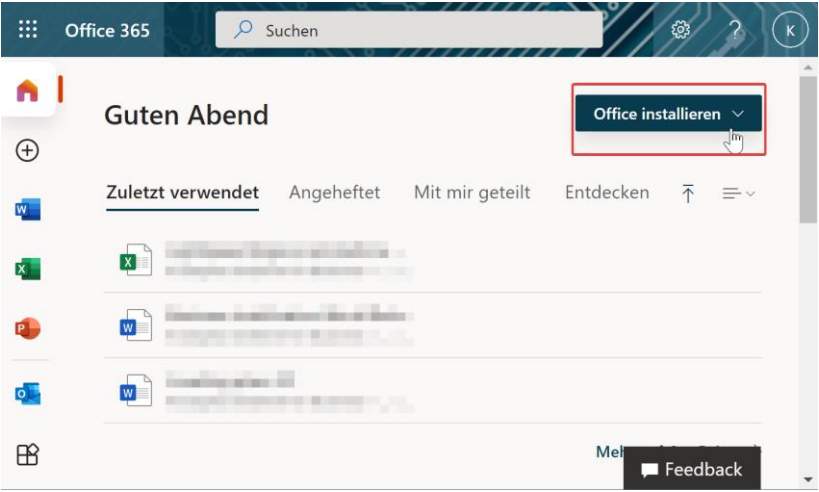

Nach der Installation wird Office 365 noch eine Aktivierung anfordern. Gib hierzu wieder die Benutzerdaten aus der Anmeldung an.

Nach der Installation erscheint eine Meldung, ob dein Gerät durch deine Organisation verwaltet werden soll. Bitte entferne **immer** den Hacken und klicke auf OK.

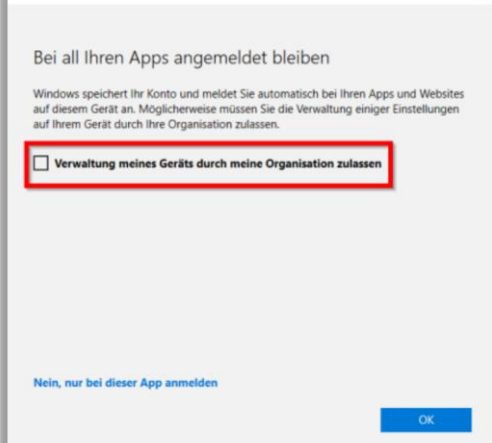

### **Tipps:**

#### **Installation auf anderen Betriebssystemen/Geräten:**

- 1. Microsoft stellt auch eine Installation für **MAC** zur Verfügung. Info gibt es [hier.](https://support.microsoft.com/de-de/office/herunterladen-und-installieren-bzw-erneutes-installieren-von-microsoft-365-oder-office-2019-auf-einem-pc-oder-mac-4414eaaf-0478-48be-9c42-23adc4716658?ui=de-de&rs=de-de&ad=de#InstallSteps=Install_on_a_Mac)
- 2. Zur Installation und Nutzung auf einem **iPhone/iPad** klicke bitte [hier.](https://support.office.com/de-de/article/installieren-und-einrichten-von-office-auf-einem-iphone-oder-ipad-9df6d10c-7281-4671-8666-6ca8e339b628)
- 3. Auf **Android** Geräten stehen folgende Office Anwendungen zur Verfügung: Word, Excel, PowerPoint, Outlook, OneNote sowie OneDrive.

Bitte gehe dazu in den Google Store und lade die Anwendungen herunter. Anschließend starte die Anwendung und melde Dich nach dem kurzen Einführungsvideo mit den Benutzerdaten von der Schule an. Lasse Dich bitte nicht durch die Bezeichnung "E-Mail-Adresse" verwirren. Du musst Dich mit den Benutzerdaten von der Schule anmelden. Damit wird die Verbindung zum Microsoft Konto hergestellt und die Office Anwendungen werden aktiviert.

# **Wie lange ist das Microsoft Office365 ProPlus Konto gültig?**

Solange Eure Schule, bzw. die Stadt Hanau einen gültigen Microsoft Vertrag besitzt. Ist der Vertrag zu Ende, oder Du hast die Schule verlassen, wird innerhalb von 30 Tage die Office Version nur noch eingeschränkt funktionieren. Du kannst Dir dann eine eigene Office Lizenz kaufen, oder Office deinstallieren und Libre Office verwenden.

#### **Wie oft kann man das Microsoft Office365 ProPlus installieren?**

Man kann insgesamt auf bis zu fünf Geräten (Windows oder Mac) Microsoft 365 installieren. Führe einfach die o.g. Schritte jeweils auf dem zu installierenden Gerät aus. Eine Übersicht deiner bereits durchgeführten Installationen findest Du im Microsoft Portal unter [https://myaccount.microsoft.com/,](https://myaccount.microsoft.com/) wenn Du auf Geräte klickst.

# **Mein Office 365 ist auf Englisch. Wie kann ich das auf Deutsch umstellen?**

Das ist einfach: gehe im Browser wieder auf [https://portal.office.com](https://portal.office.com/) und klicke dann oben rechts auf das Zahnrad. Im Einstellungsmenu kannst Du dann deine Sprache ändern.

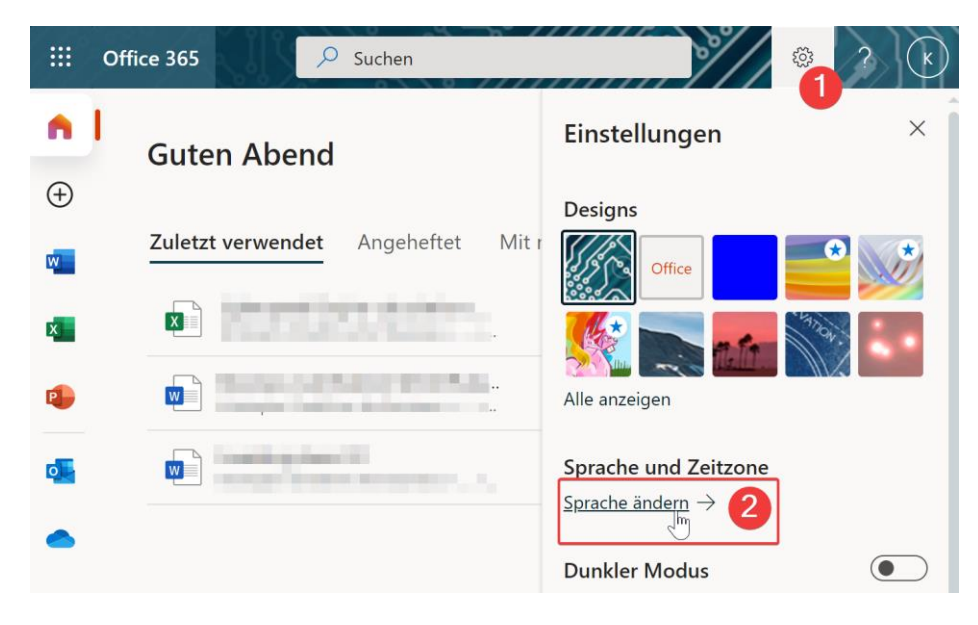